## Install and setup Visual Studio Code for use with Java:

- 1. Download and install Visual Studio Code: code.visualstudio.com
- 2. Download and extract OpenJDK for your platform: <https://jdk.java.net/18/>
- 3. Install Java extensions:

Open Visual Studio Code Click on Extensions Icon in the Activity Bar on the left (or Ctrl+Shift+X) Search for "java" and install "Extension Pack for Java"

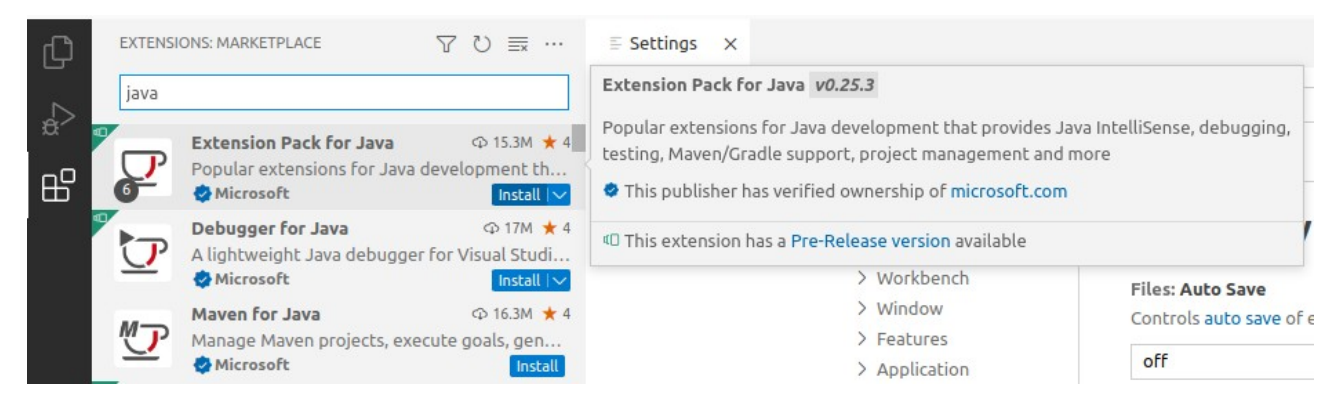

## 4. Open settings.json and add your previously downloaded JDK to it:

Press Ctrl+Shift+P, search for "open settings" and select "Preferences: Open User Settings(JSON)":

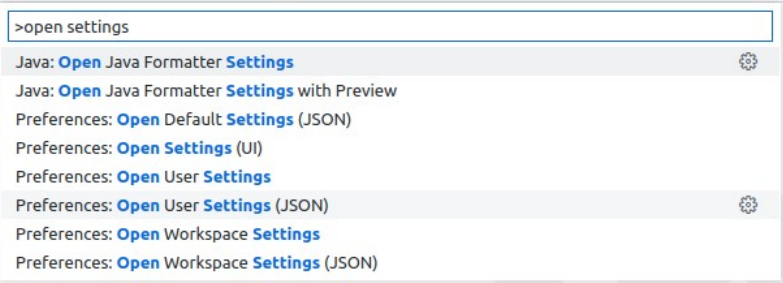

and insert the following line inside the {}-brackets:

"java.jdt.ls.java.home": "/path/to/jdk-18.0.2.1/",

in Linux it might look like this: In Windows you have to insert an escape character '\' before every '\':

"workbench.colorTheme": "Default Light+", "java.jdt.ls.java.home": "/home/sandisk/Downloads/jdk-18.0.2.1/",

"workbench.colorTheme": "Default Light+", "java.jdt.ls.java.home": "C:\\Users\\sandisk\\Downloads\\jdk-18.0.2.1",

and save with Ctrl+s.